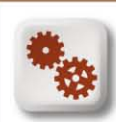

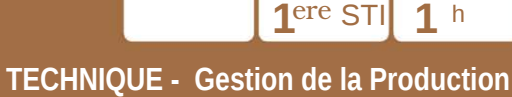

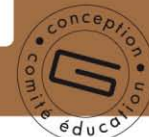

## **MISSION A**

### **Avec le logiciel GANTT PROJECT:**

A.1 Réaliser une planification de projet permettant de découvrir les fonctionnalités du logiciel GANTTPROJECT

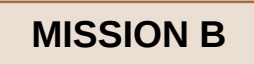

*Aller à la mission B*

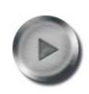

### **Avec le logiciel GANTT PROJECT:**

- B.1 Réaliser la planification du projet proposé
- B.2 Sauvegarder le fichier projet dans votre répertoire
- B.3 Envoyer une copie de ce fichier et un message réponse à l'adresse indiquée par votre professeur

**B2i : C36 C53 L53**

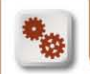

### **Episode A.1 Réaliser une planification avec GANTTPROJECT**

#### **A1.1. Présentation du projet**

La méthode GANTT est une méthode d'ordonnancement de type diagramme créée en 1917 par Henry L. GANTT. Elle est utilisée de nos jours dans de nombreux secteurs.

Le projet proposé est relatif à la réalisation d'un produit industriel. Les différentes tâches, leurs durées et les relations d'antériorité qui les lient sont consignées dans le tableau ci-dessous.

*Graphe illustrant les dépendances entre les tâches*

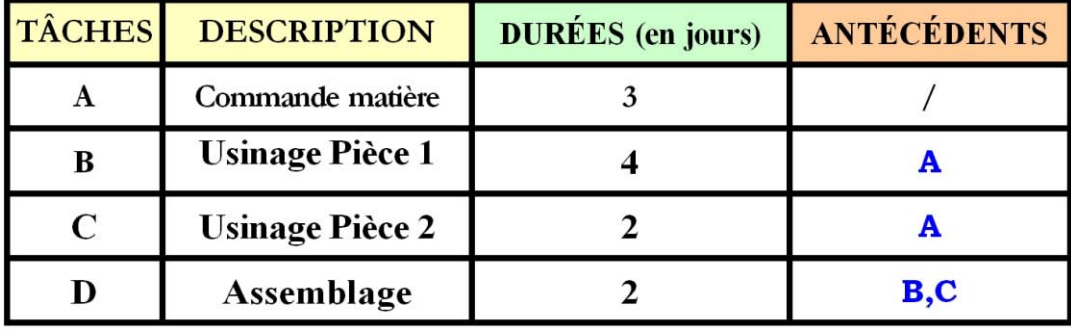

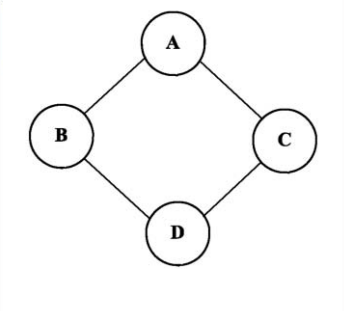

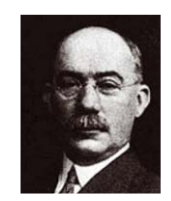

Page **1/11**

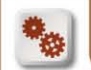

Page **2/11**

**Episode A.1 Réaliser une planification avec GANTTPROJECT**

**A1.2.** Prise en main de GANTTPROJECT

**1 Lancer le logiciel**

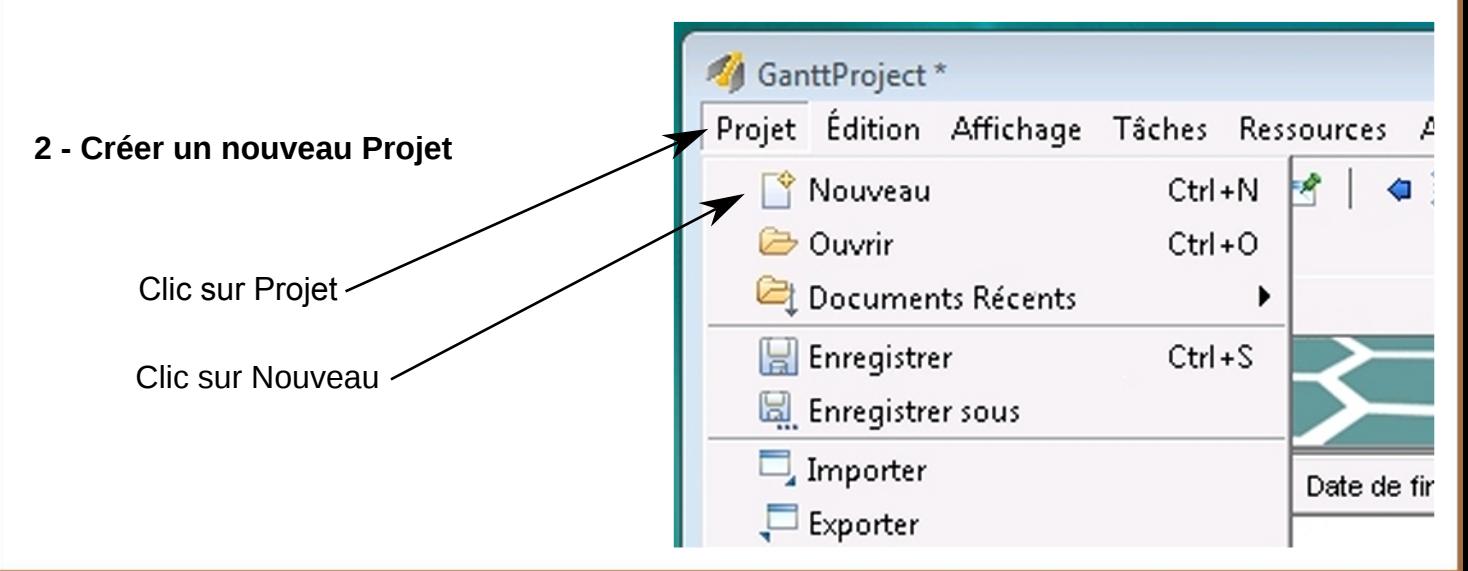

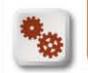

### **Episode A.1 Réaliser une planification avec GANTTPROJECT**

**A1.2.** Prise en main de GANTTPROJECT

Page **3/11**

Compléter le nom du projet E Gantt | (0) Ressources | Nouveau projet 608903 Nouveau projet (Étape 1 sur 3)  $G$ ANTT $_{project}$ Nom Nom Date de dé Duchmoll sts IPM Paul Constans Organisation Lien internet Description < Précédent Suivant > Ok

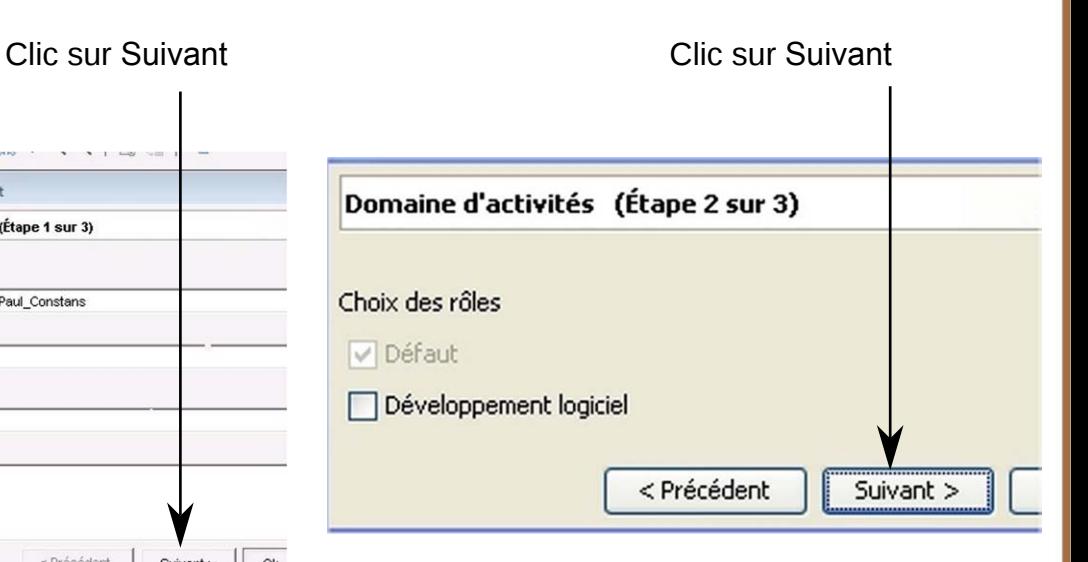

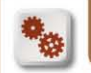

### **Episode A.1 Réaliser une planification avec GANTTPROJECT**

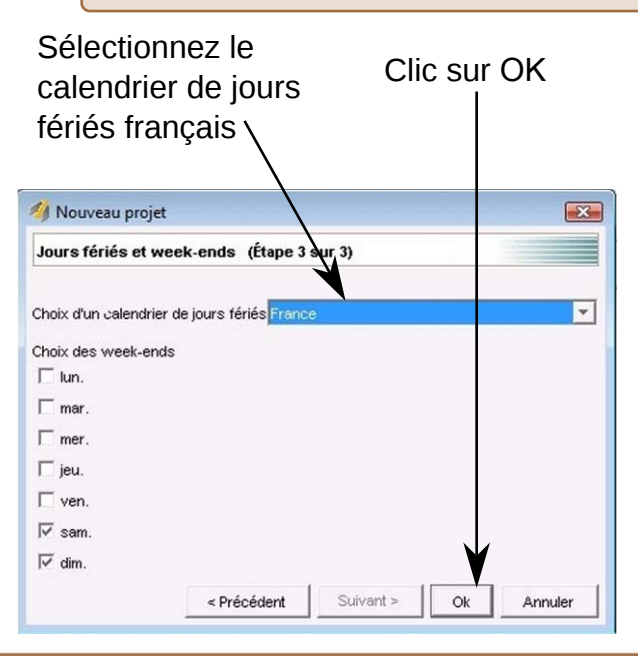

### **A1.2.** Prise en main de GANTTPROJECT

**Création de la tâche Mère**. C'est la tâche qui conditionne le démarrage du projet. Dans notre exemple, il s'agit de la tâche A. Il peut y avoir plusieurs tâches Mère dans un projet.

- Créer une nouvelle tâche en cliquant sur
- Nommer la tâche (ici A) et valider au clavier
- Modifier les propriétés en cliquant sur

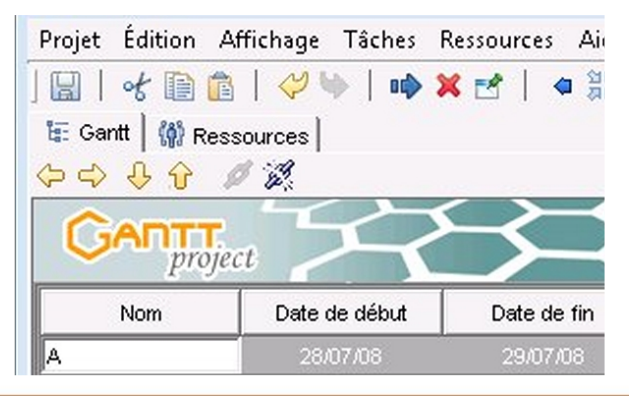

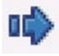

Page **4/11**

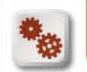

### **Episode A.1 Réaliser une planification avec GANTTPROJECT**

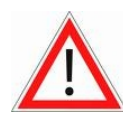

Attention: si les cases de saisie du nom et de la durée de tâche n'apparaissent pas, déplacer la fenêtre sur un côté puis étirez là latéralement.

Introduire la durée de la tâche A (3) puis valider au clavier

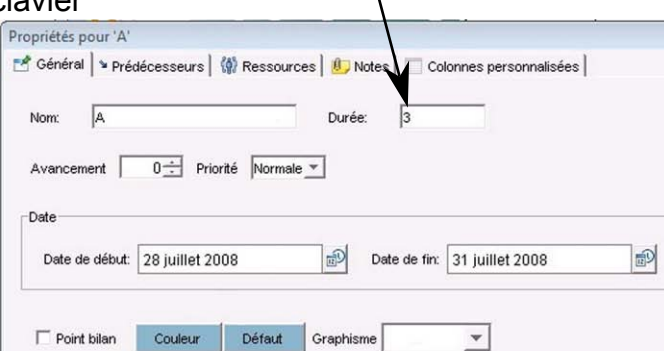

#### **A1.2.** Prise en main de GANTTPROJECT

Clic sur Couleur, choisir une teinte sur le nuancier, puis valider en cliquant sur OK

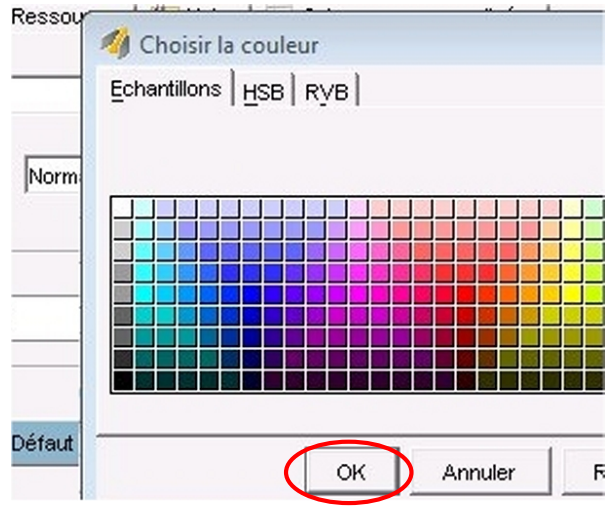

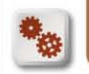

# Page **6/11**

### **Episode A.1 Réaliser une planification avec GANTTPROJECT**

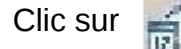

Propriétés pour 'A

Clic sur  $\Box$  I Modifier au besoin la date de démarrage de la tâche dans le calendrier

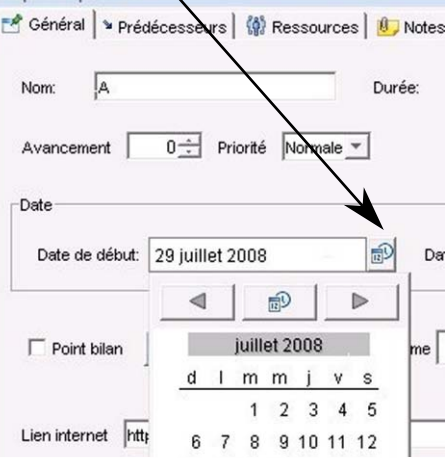

### **A1.2.** Prise en main de GANTTPROJECT

- Enregistrer les modifications de la fenêtre **Propriétés** en cliquant sur OK
- Vérifier sur le graphe les propriétés enregistrées. Modifier si nécessaire

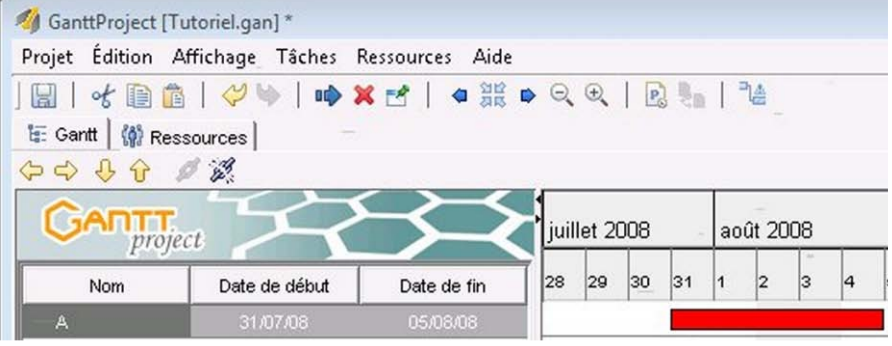

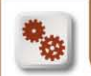

### **Episode A.1 Réaliser une planification avec GANTTPROJECT**

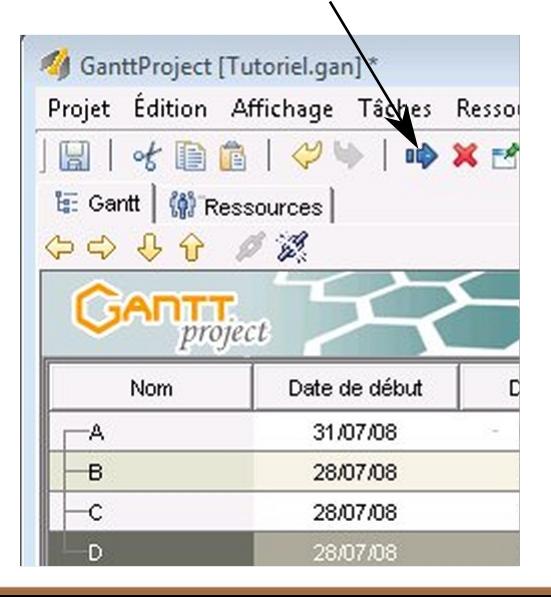

### **A1.2.** Prise en main de GANTTPROJECT

- Modifier les **Propriétés** de la tâche B (couleur • Créer les **tâches Filles** (ici B,C et D) et durée) en procédant comme pour la tâche A
	- Sélectionner les antécédents de la tâche B en cliquant sur l'onglet Prédécesseur

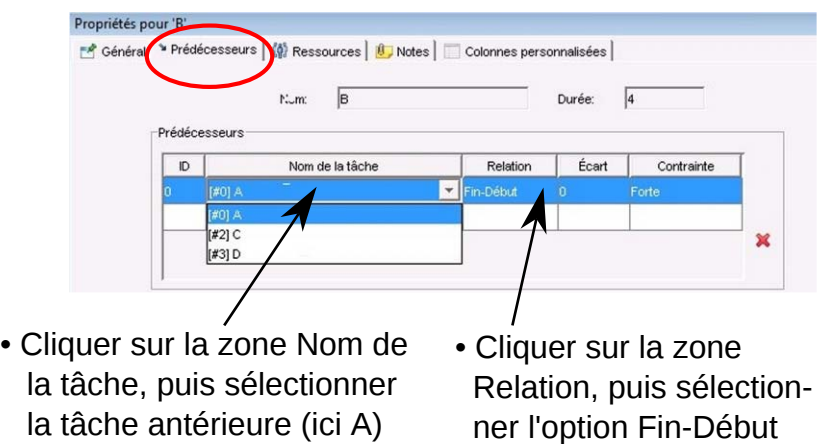

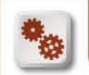

### Page **8/11**

### **Episode A.1 Réaliser une planification avec GANTTPROJECT**

**A1.2.** Prise en main de GANTTPROJECT

- Enregistrer les modifications de la fenêtre **Propriétés** en cliquant sur OK
- Vérifier sur le graphe les propriétés enregistrées. Modifier si nécessaire

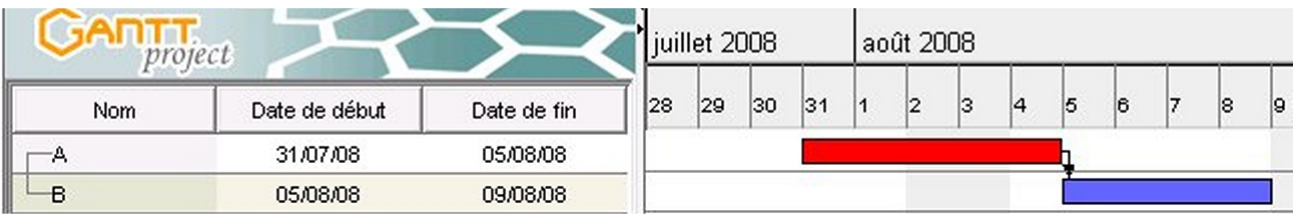

• Modifier ensuite de la même manière les **Propriétés** des tâches C et D

*Remarque:* La tâche D a deux antécédents, les tâches B et C que nous déclarerons dans l'onglet Prédécesseurs

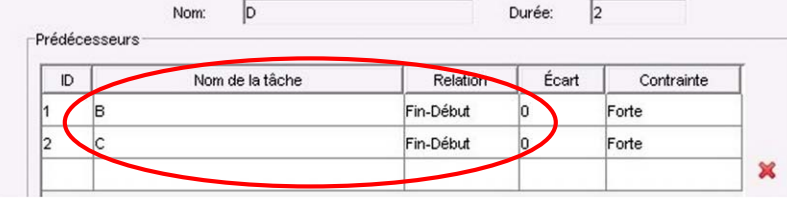

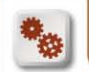

### **Episode A.1 Réaliser une planification avec GANTTPROJECT**

### **A1.2.** Prise en main de GANTTPROJECT

• Le résultat final doit ressembler à celui ci-contre. Si cela n'est pas le cas, modifiez les propriétés des tâches en conséquence

> **A1.3 Analyser le Diagramme de GANTT**

*Lire les dates du Projet*

Directement sur le graphe, lire la **date de début** et **la date de fin**

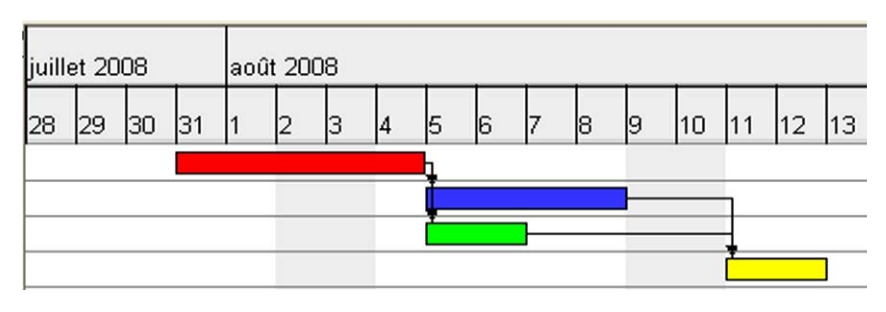

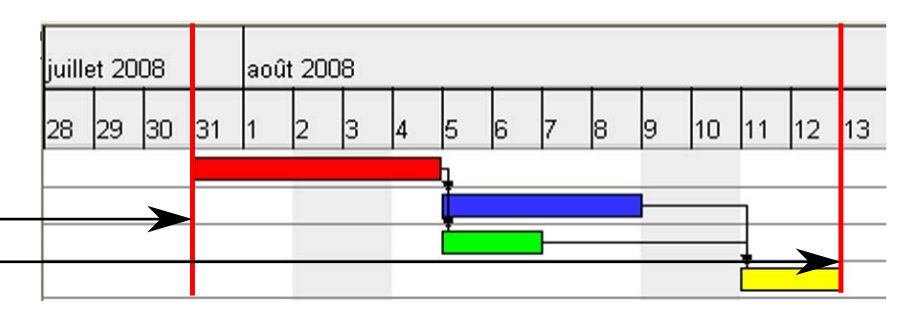

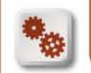

**Episode A.1 Réaliser une planification avec GANTTPROJECT** **A1.2.** Prise en main de GANTTPROJECT

Page **10/11**

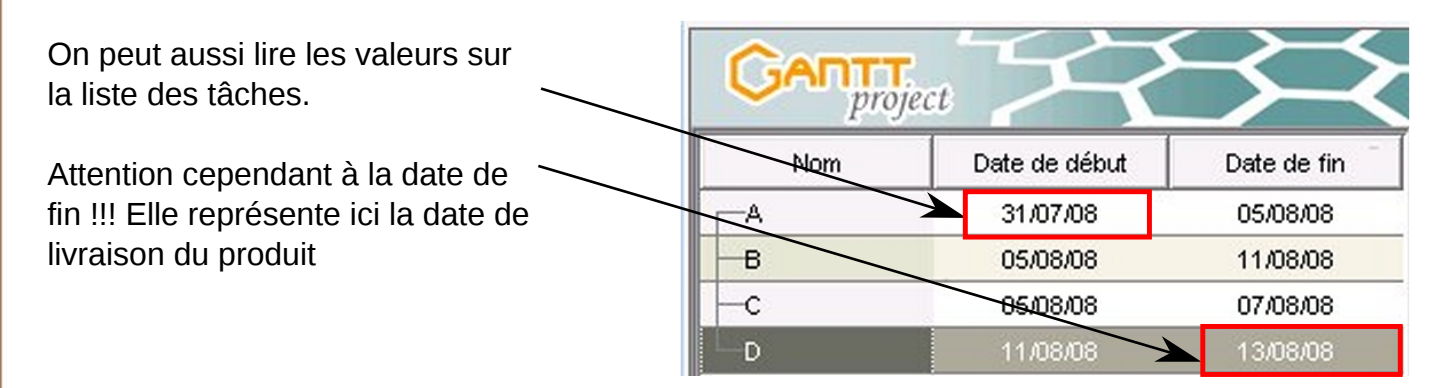

**Fin de la mission A-**

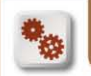

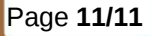

### **MISSION B**

**B.1** Avec le logiciel GANTT PROJECT réaliser la planification du projet suivant :

Une entreprise doit fabriquer un lot de 20 scooters. Le projet est lancé le 2 février 2009. La production se décompose de la façon

suivante :

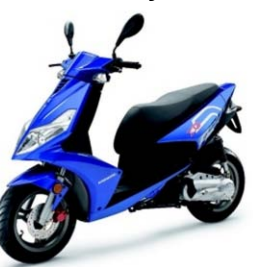

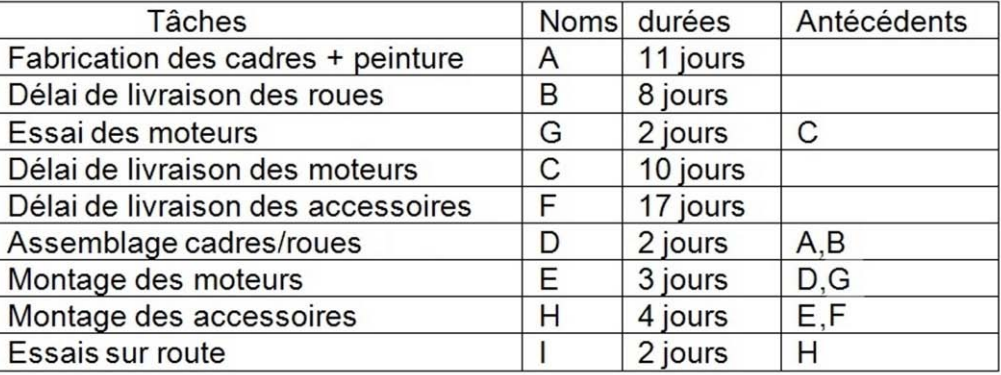

*Retour à la première page*

- **B.2** Déterminer la date de fin du projet
- **B.3** Sauvegarder votre projet. Faire parvenir la copie du fichier et le message réponse de la question B.2. à l'adresse indiquée par votre professeur

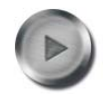